## 高雄市高級中等學校校務行政系統

## 功能操作手冊

## 【學生&家長-學生線上】

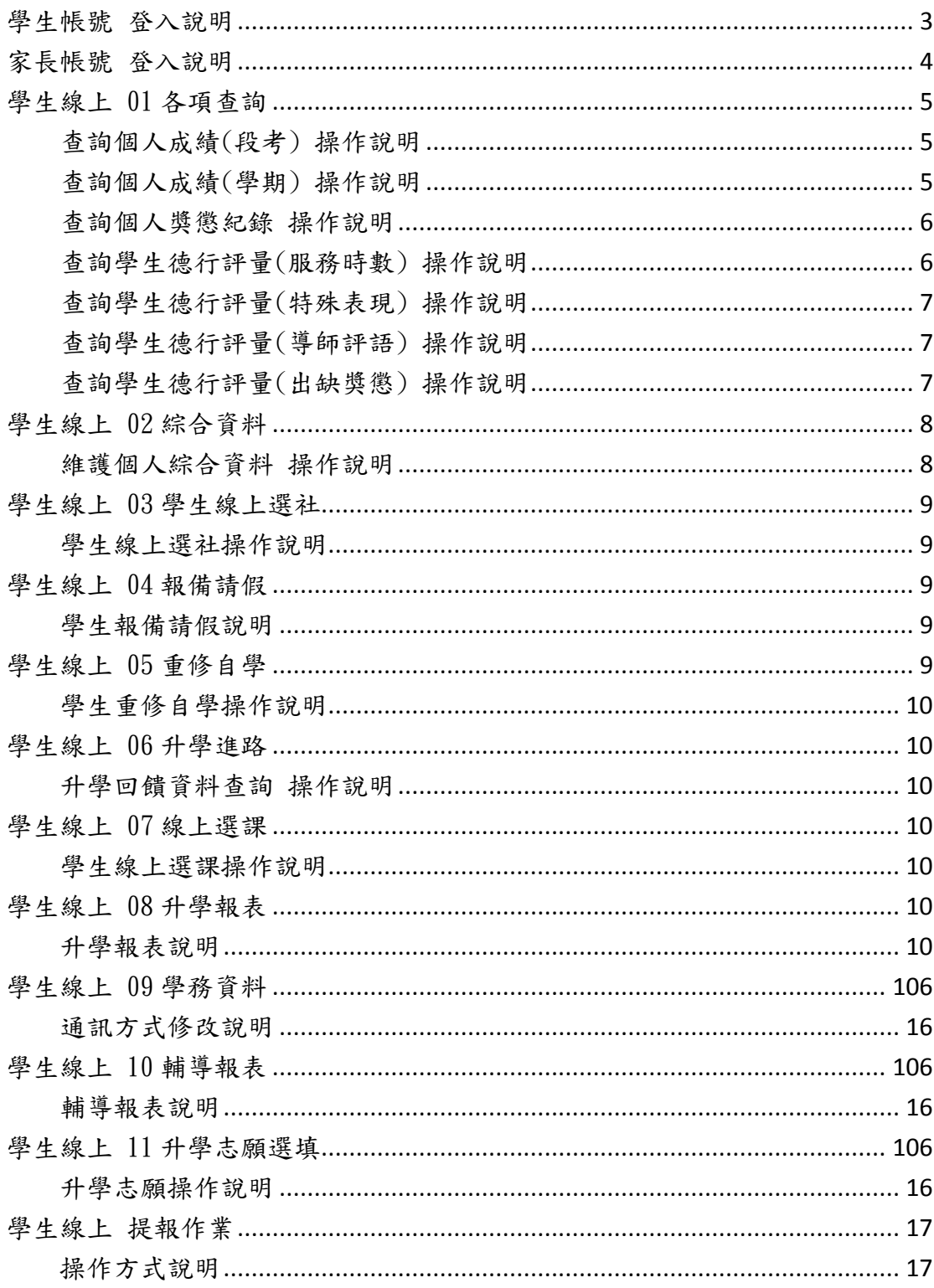

# 目錄

## 學生帳號 登入說明

<span id="page-2-0"></span>網址: [http://highschool.kh.edu.tw](http://highschool.kh.edu.tw/) ※請選擇學生的學校以及學校的行政區。 高雄市高級中等學校 校務行政系統 行政區:新興區、操作手冊教務報表學務報表 學校:高雄市測試高中職  $\overline{\mathbf{v}}$ 帳號:「 密碼: 驗證碼: FOX1 abes 登入 清除 新生報到 新生選課 客服網 帳號:學號 密碼:學生身份證字號

※身份證字號第一個字是大寫。

※首次登入系統會要求改密碼。

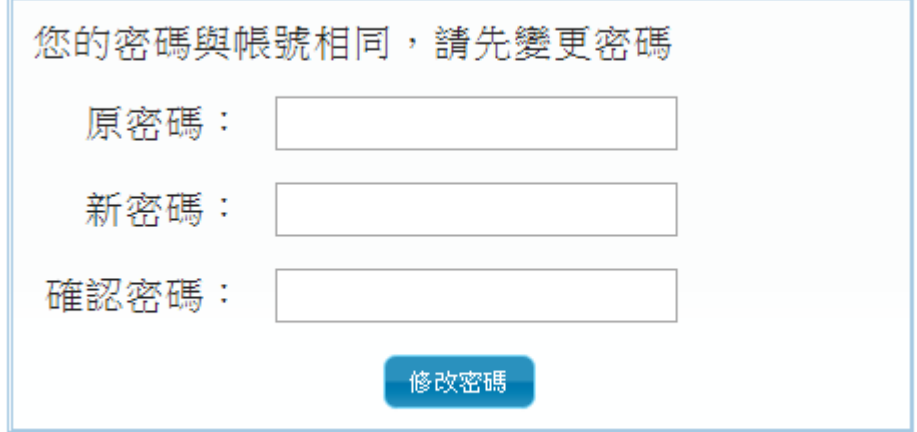

修改完成後,會跳回登入書面,再重新輸入帳號以及"新密碼",即可登入。

## 家長帳號 登入說明

<span id="page-3-0"></span>網址: [http://highschool.kh.edu.tw](http://highschool.kh.edu.tw/) ※請選擇學生的學校以及學校的行政區。 高雄市高級中等學校 校務行政系統 行政區:新興區、操作手冊 教務報表 學務報表 學校:高雄市測試高中職  $\overline{\mathbf{v}}$ 帳號: 密碼: 驗證碼: FOX1 **BERK** ●登入 - 清除 - 新生報到 - 新生選課 - 客服網 帳號:**P** 學號

密碼:學生身份證字號 ※P 為大寫,身份證字號第一個字也是大寫。 ※首次登入系統會要求改密碼。

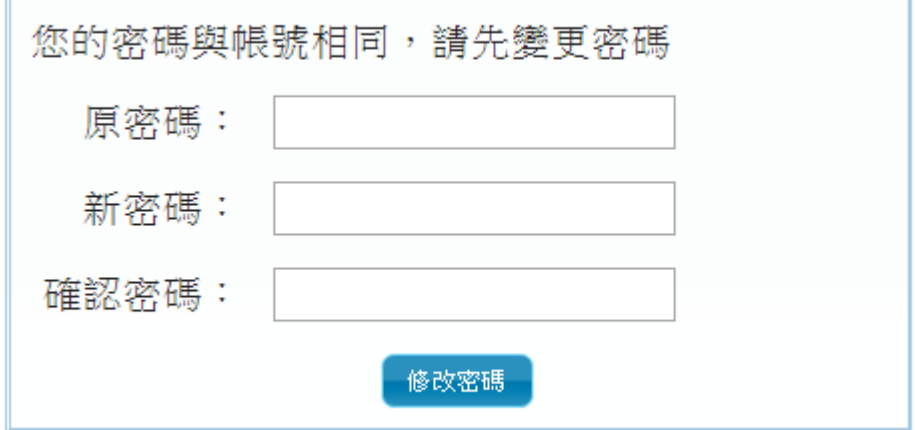

修改完成後,會跳回登入書面,再重新輸入帳號以及"新密碼",即可登入。 若忘記密碼請洽貴校系統管理師或洽電客服協助重設電話:07-2269975 轉 1135

## 學生線上 01 各項查詢

<span id="page-4-0"></span>功能:

查詢個人成績

期中考類組組距一覽表(學生)

查詢個人獎懲紀錄

學生查詢德行評量

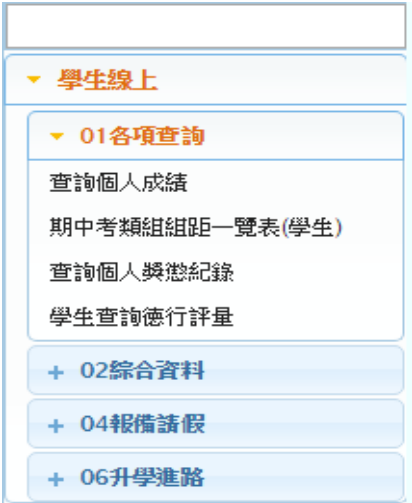

## 查詢個人成績(段考) 操作說明

<span id="page-4-1"></span>1. 先點選左邊學年期。

**ENT WHALLOW Y** 

- 2. 選擇分項。Ex:第一次段考、第二次段考….等。
- 3. 下方表格立即呈現該次段考所有科目成績。

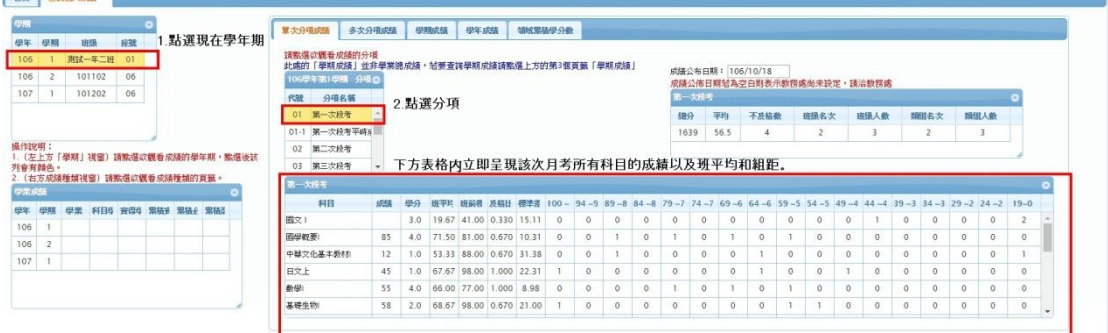

## 查詢個人成績(學期) 操作說明

- <span id="page-4-2"></span>1. 先選擇"學期成績"。
- 2. 點選左邊學年期。
- 3. 下方表格立即呈現該學期所有科目學期成績。(如果呈現空白表示教務處尚未 設定公告時間,請洽各學校教務處。)

※學年成績查詢辦法操作與查詢學期成績相同。

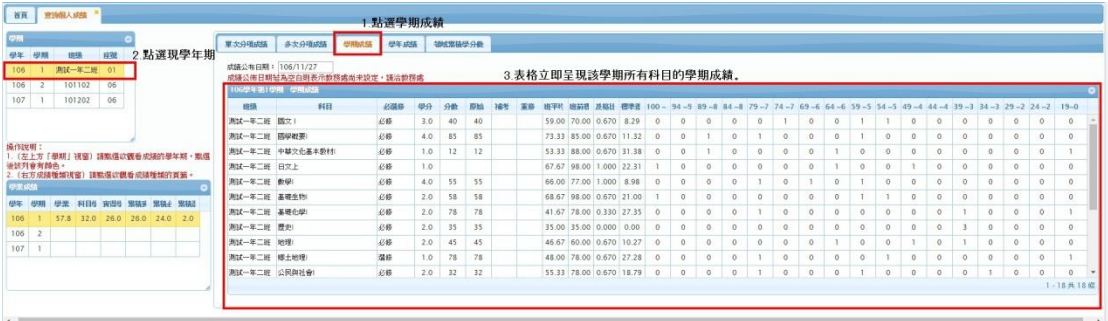

## 查詢個人獎懲紀錄 操作說明

<span id="page-5-0"></span>1. 表格內呈現歷年的獎懲紀錄。

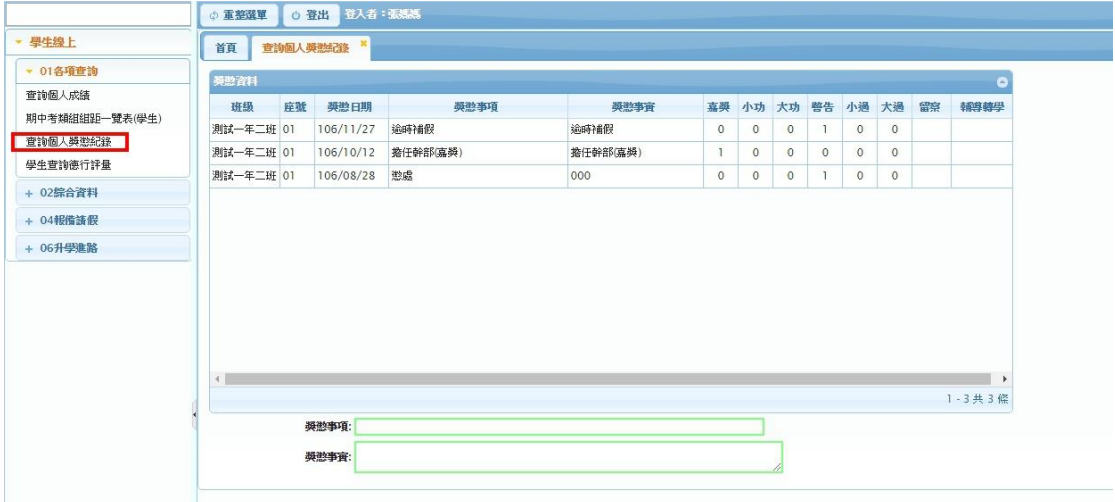

## 查詢學生德行評量(服務時數) 操作說明

<span id="page-5-1"></span>1. 表格內呈現歷年的服務學習時數。

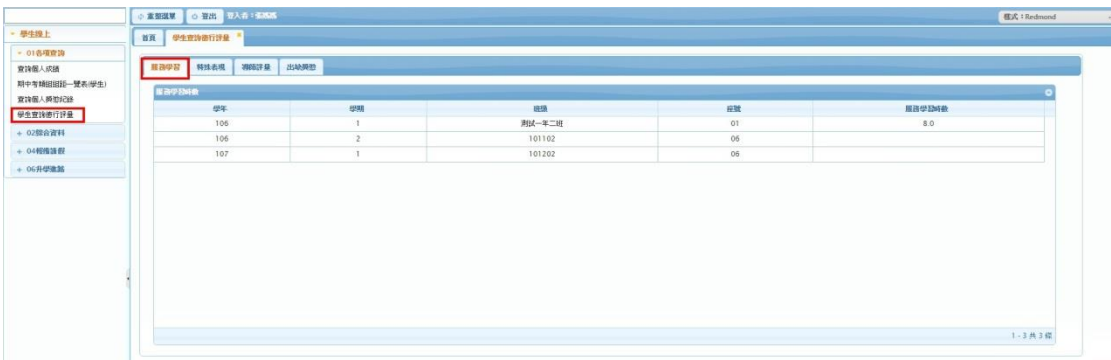

## <span id="page-6-0"></span>查詢學生德行評量(特殊表現) 操作說明

1. 表格內呈現歷年的特殊表現紀錄。

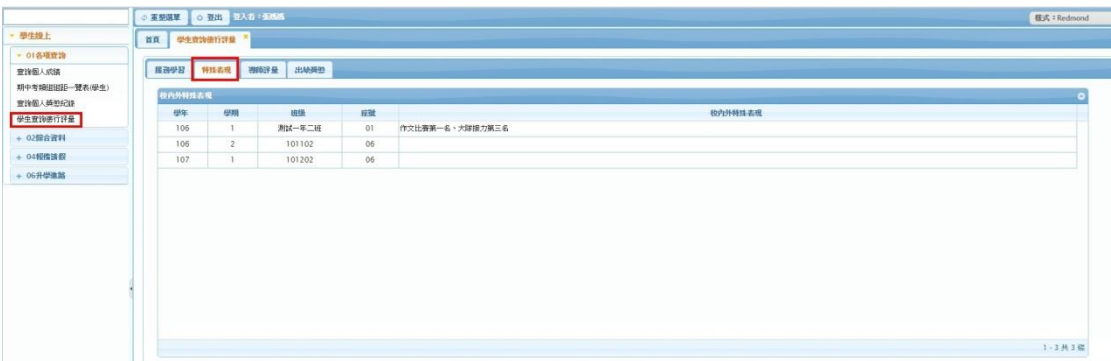

## <span id="page-6-1"></span>查詢學生德行評量(導師評語) 操作說明

1. 表格內呈現歷年的導師評語。

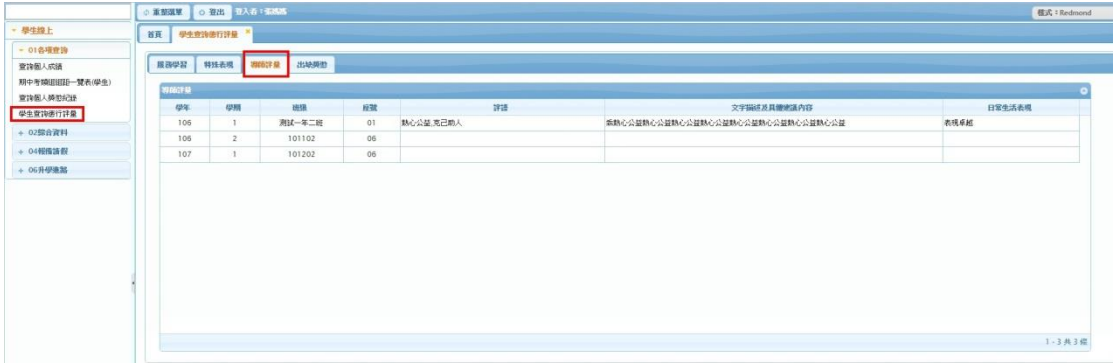

## <span id="page-6-2"></span>查詢學生德行評量(出缺獎懲) 操作說明

- 1. 表格內呈現歷年的出缺獎懲紀錄。
- 2. 提供列印功能
- 3. 如該學期尚未出現統計數字,表示學務處尚未計算,請洽教務處。

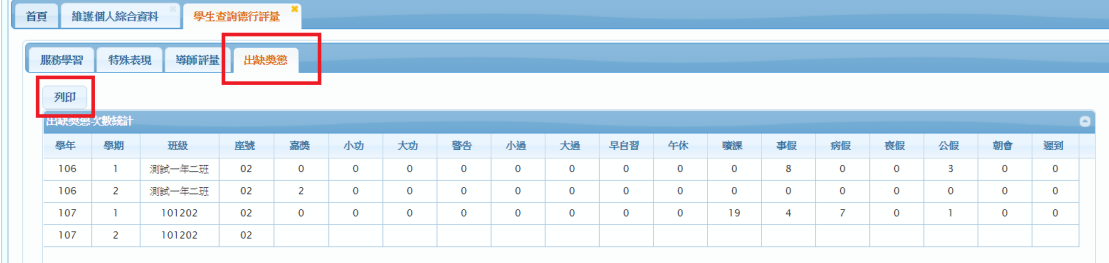

## 學生查詢歷年幹部與社團經歷

<span id="page-7-0"></span>1. 表格內呈現歷年的幹部。

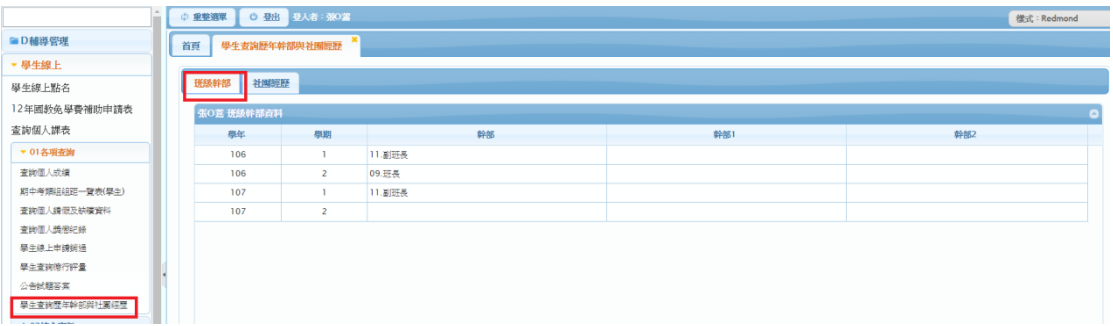

2. 表格內呈現歷年的社團經歷。

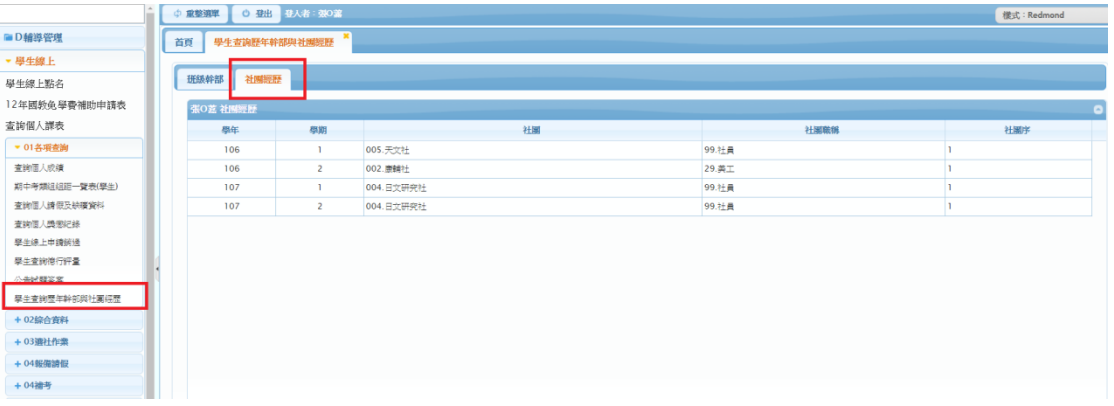

### 學生線上 02 綜合資料

## 維護個人綜合資料 操作說明

- <span id="page-7-1"></span>1. 僅供修改家庭資料、學習概況、健康資料、自我描述、自傳(該年級)
- 2. 查看學生的基本資料、學期資料…等。
- 3. 如基本資料有誤,請洽各學校教務處。

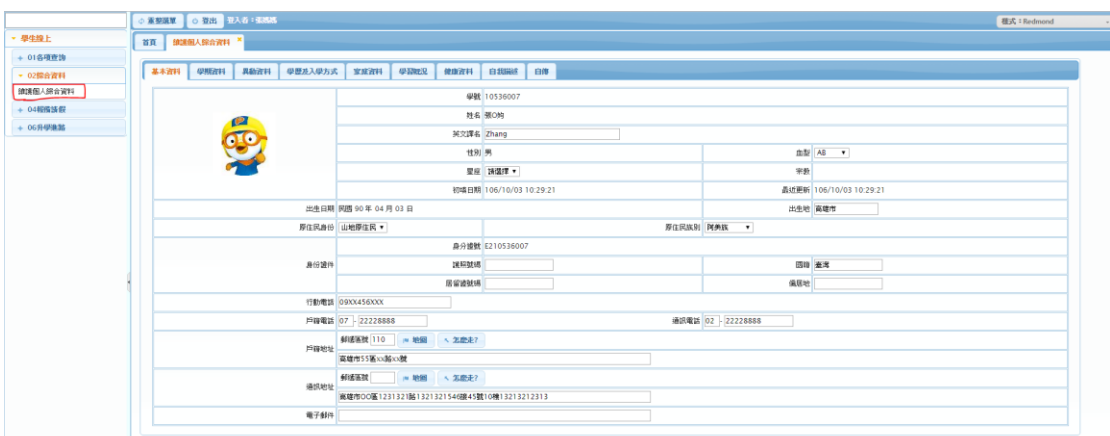

## 學生線上 03 學生線上選社

- 1. 可於開放時間內進行線上選社、期末選社、志願排序以及加退選。(存檔鈕僅 在開放時間內呈現其餘時間無法存檔)
- <span id="page-8-0"></span>2. 可於公布選社結果中查看選社結果。

## 學生線上 04 報備請假

#### 學生報備請假 操作說明

<span id="page-8-1"></span>1. 選擇假別、日期、節次。

2. 存檔後,再請學生登入自己的帳號列印請假單並交回學務處審核。 ※家長也能自己線上申請,操作介面一樣。

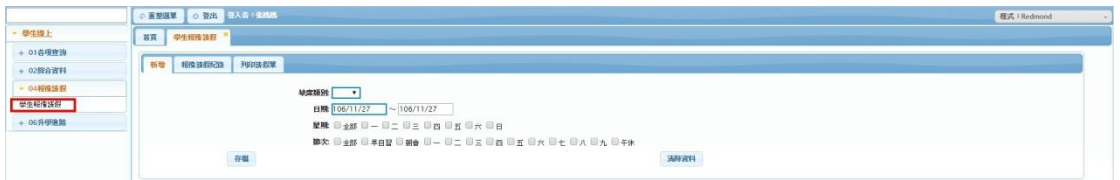

### 學生線上 05 重修自學

1. 學生可於時間內進行重修科目填寫、選課

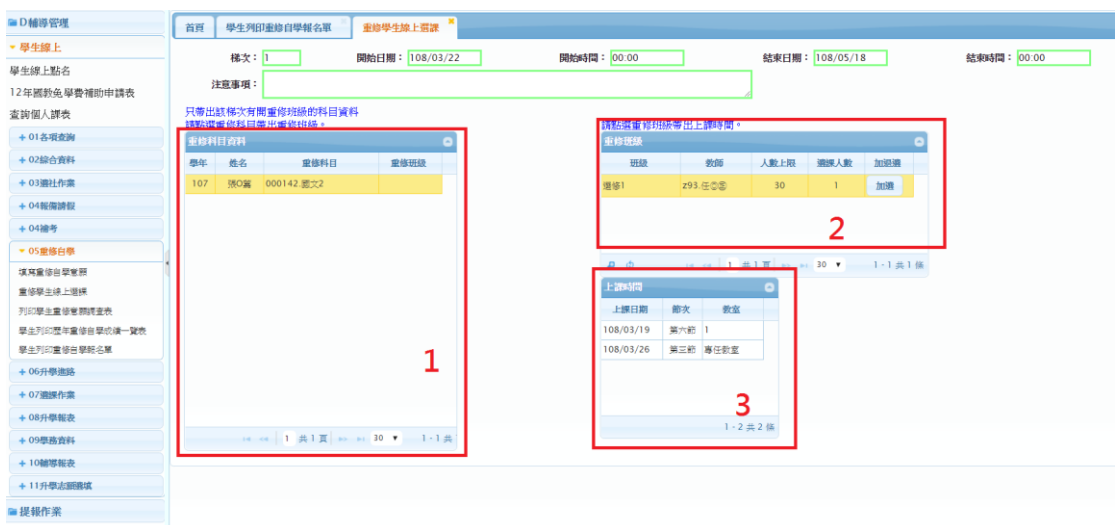

紅框 1.點選框內課程會帶出紅框 2 課程加退選資訊

點選紅框內資料可帶出該課程的上課班級與時間

若欲加選該課程點選紅框 2 內加選按鈕會出現加選成功提示同時加選按鈕會變 更為退選。

若要退選該科目則點選退選按鈕,會出現退選成功提示同時退選按鈕會變更為加 選

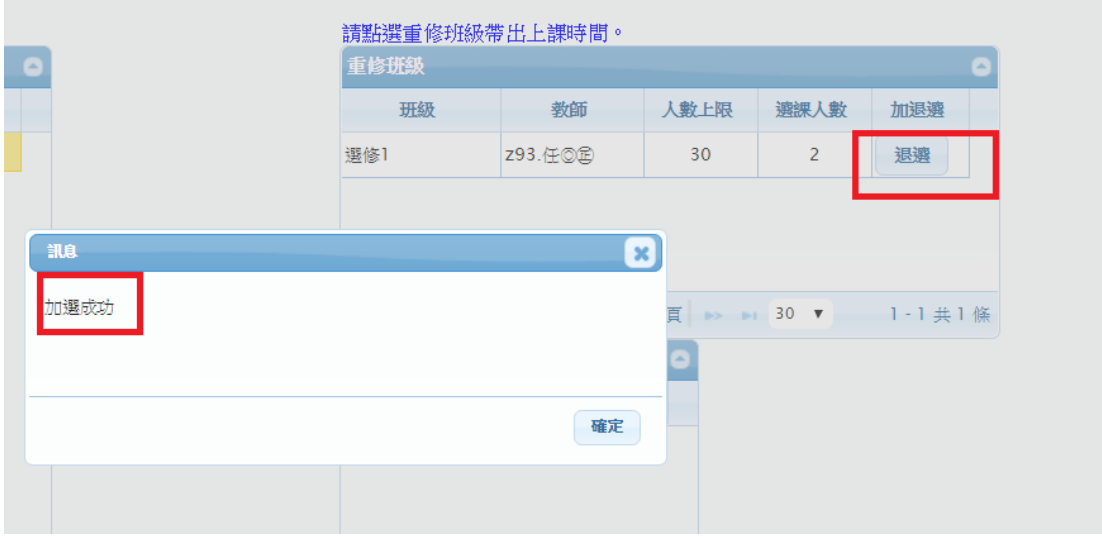

## <span id="page-9-0"></span>學生線上 06 升學進路

## 升學回饋資料查詢 操作說明

<span id="page-9-1"></span>1.查看歷年學長姊填寫的升學回饋資料。

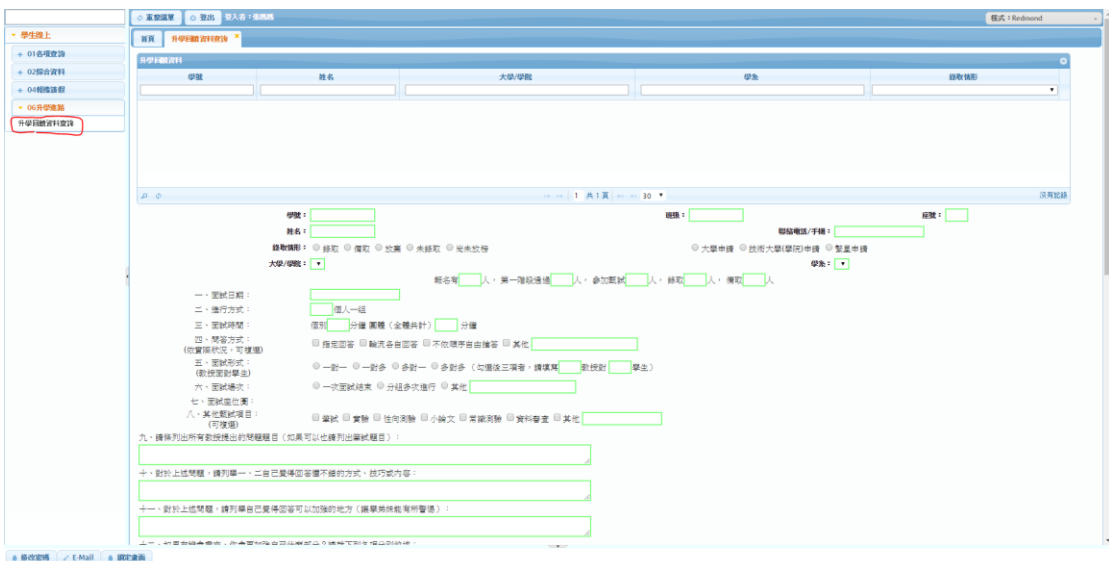

## 學生線上 07 線上選課

## 學生選課操作流程:

一.選課

#### 一般選課(選完由電腦篩選)

1. 登入畫面後點選學生線上->07 選課作業->學生線上初選進入功能頁面

- 2. 切換至一般選課(選完由電腦篩選)分籤
- 3. 確認選修課上限與下限
- 4. 勾選欲選課程
- 5. 按下儲存鍵
- 6. 已選科目會儲存在下方

附註.若要取消已選課程,請勾選步驟 6 紅框內科目並選擇儲存即可取消選擇

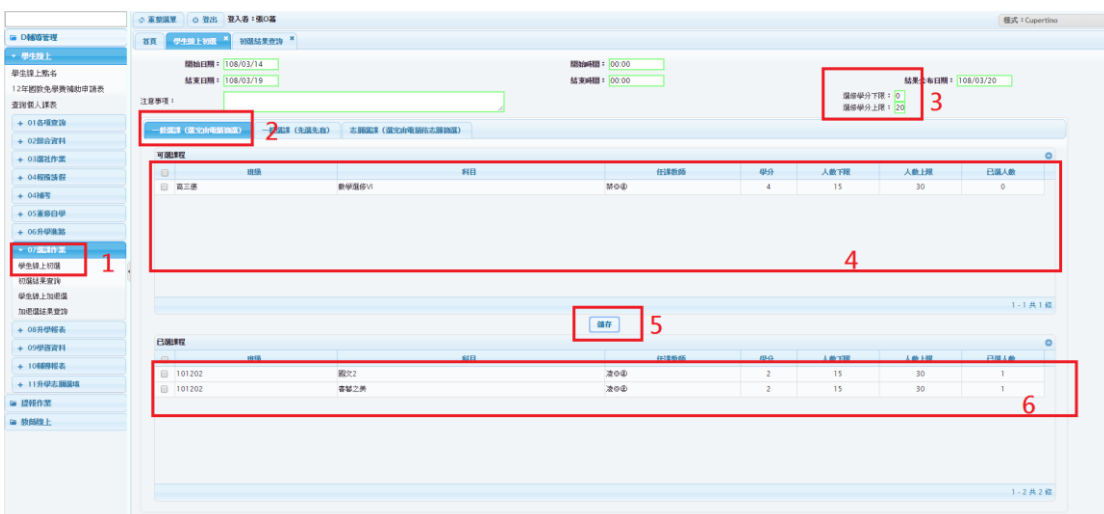

#### 一般選課(先搶先贏)

1.登入畫面後點選學生線上->07 選課作業->學生線上初選進入功能頁面

2.切換至一般選課(先搶先贏)分籤

3.確認選修課上限與下限

4.勾選欲選課程

5.按下儲存鍵

6.已選上科目會儲存在下方

○軍撃隊軍 ○ 登出 登入者:張O幕

附註 1.若要取消已選課程,請勾選步驟 6 紅框內科目並選擇儲存即可取消選擇

附註 2:已選人數非即時變動,點選儲存時才會判定是否有選上,請同學注意

附註 3.若選擇科目已額滿按下儲存時系統會提示該科目已超過人數上限,請同學注意

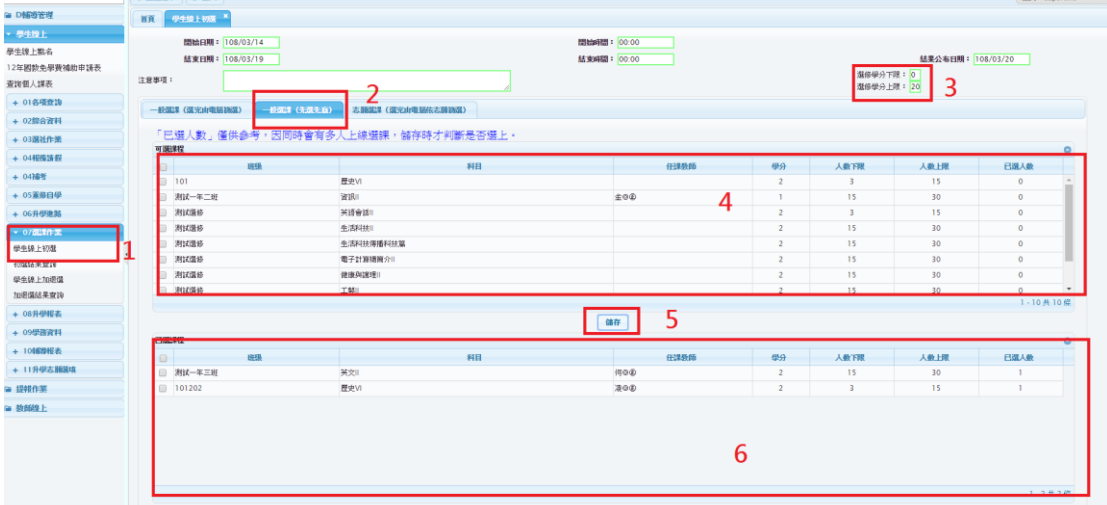

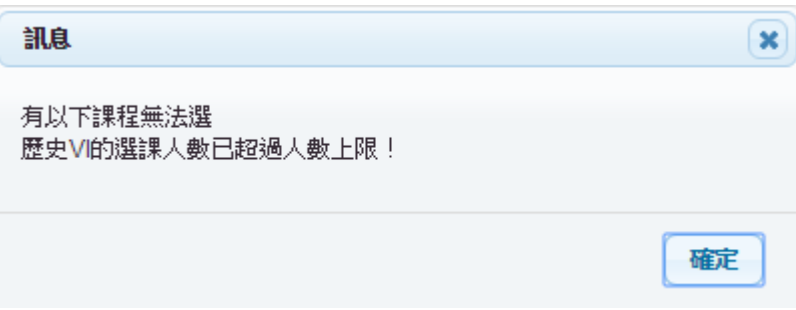

#### 志願選課(選完由電腦依志願篩選)

1.登入畫面後點選學生線上->07 選課作業->學生線上初選進入功能頁面

2.切換至志願選課(選完由電腦依志願篩選)分籤

3.確認選修課上限與下限

4.選擇志願群組

5.填入志願序

6.按下儲存鍵

7.已選科目會儲存在下方

附註 1.若要取消已選課程,請勾選步驟 7 藍框內將志願序清除並選擇儲存即可取消選擇 附註 2.若想修改已選課程志願序,可在步驟 7 內藍框更改並選擇儲存即可

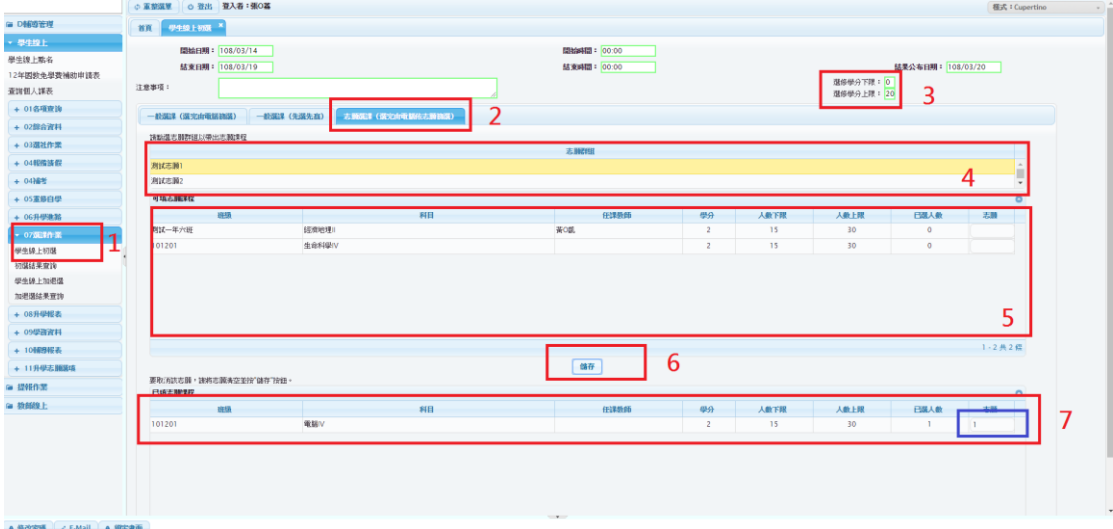

二.查詢初選結果

#### 一.一般選課結果查詢

1.登入畫面後點選學生線上->07 選課作業->初選結果查詢進入功能頁面 2.切換至一般選課分籤

3.結果顯示在紅框處

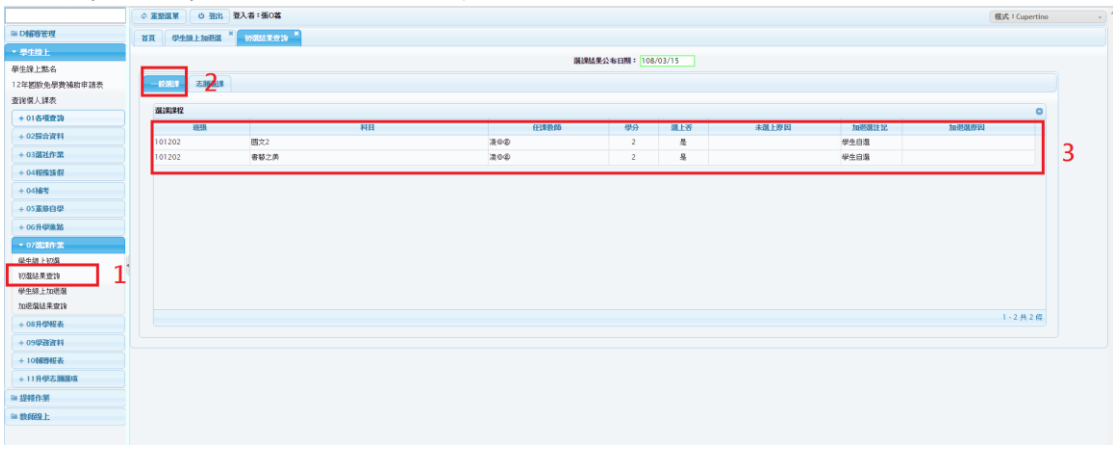

#### 二.志願選課結果查詢

1.登入畫面後點選學生線上->07 選課作業->初選結果查詢進入功能頁面

2.切換至志願選課分籤

3.選擇志願群組

4.結果顯示在紅框處

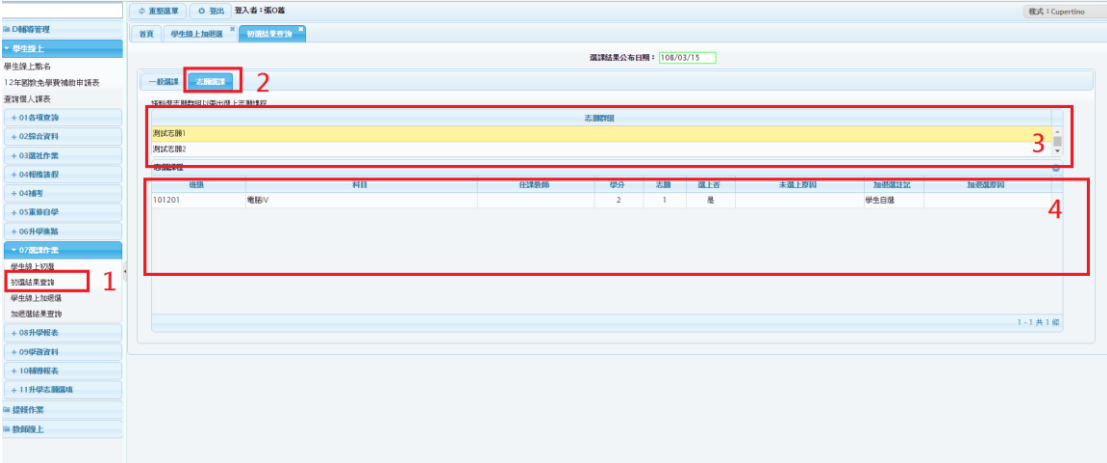

## 三.學生線上加退選

加選課程:

1.登入畫面後點選學生線上->07 選課作業->學生線上加退選進入功能頁面 2.選擇愈加選的課程

3.點選儲存

4.若加選成功則加選課程轉移至下方紅框處

#### 退選課程:

1.登入畫面後點選學生線上->07 選課作業->學生線上加退選進入功能頁面

2.選擇愈退選的課程

3.點選儲存

4.若退選成功則加選課程轉移至藍框處

附註 1:已選人數非即時變動,點選儲存時才會判定是否有選上,請同學注意

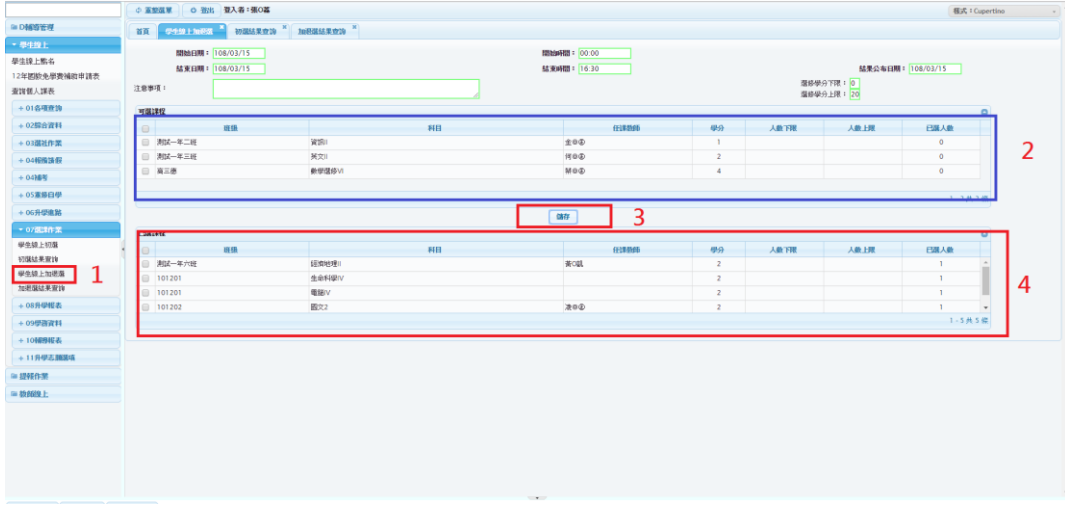

## 四.加退選結果查詢

1.登入畫面後點選學生線上->07 選課作業->加退選結果查詢進入功能頁面 2.加退選結果顯示在紅框處

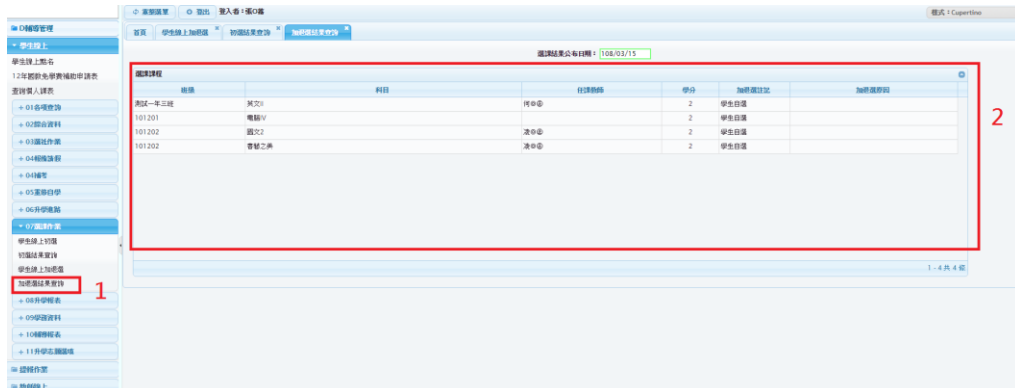

## 學生線上 08 升學報表

## 升學報表 功能說明

- 1. 學生列印學生成績表:可列印學生歷年成績
- 2. 學生列印申請入學成績證明書:該報表印出高中前五學期成績、排名與百分比

**3.** 學生列印(新)申請入學成績單:印出學生前五學期科目平均分數與排名百分比

#### 學生線上 09 學務資料

#### 學務資料 功能說明

學生可於開放時間內進行郵遞區號、通訊住址、監護人電話(宅) 監護人電話(公) 監護人行動電話的修改,於修改時間內可進行資料填寫與存檔,非時限內存檔按 鈕不開放。

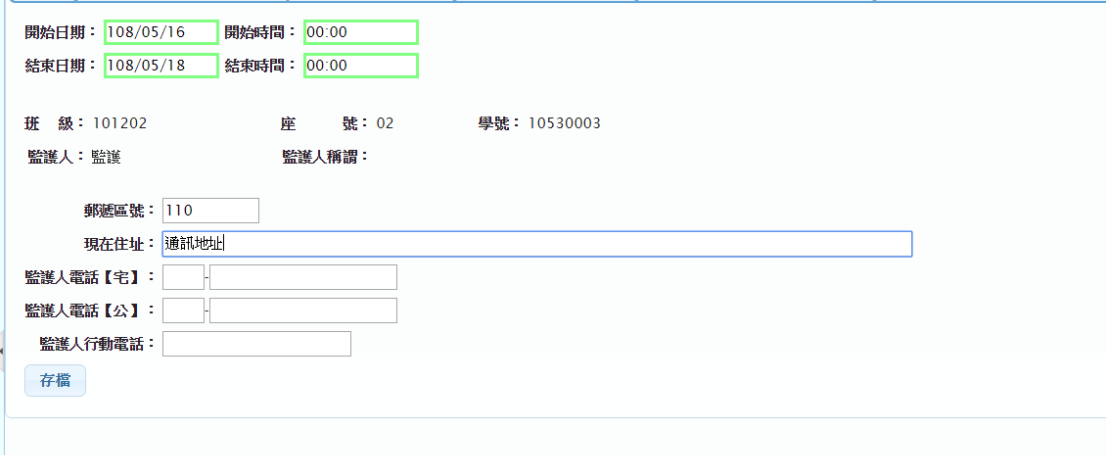

## 學生線上 10 輔導報表

#### 輔導報表 功能說明

轉組自我評估表:該表提供給二、三年級的學生進行轉組之前自行評估

#### 學生線上 11 升學志願選填

- 1. 可進行大學、四技申請選填與查詢
- 2. 可進行指考報名科目選填: 選擇考場/勾選欲參加科目以及填入特殊應考需 求(非必要)後點選存檔即可

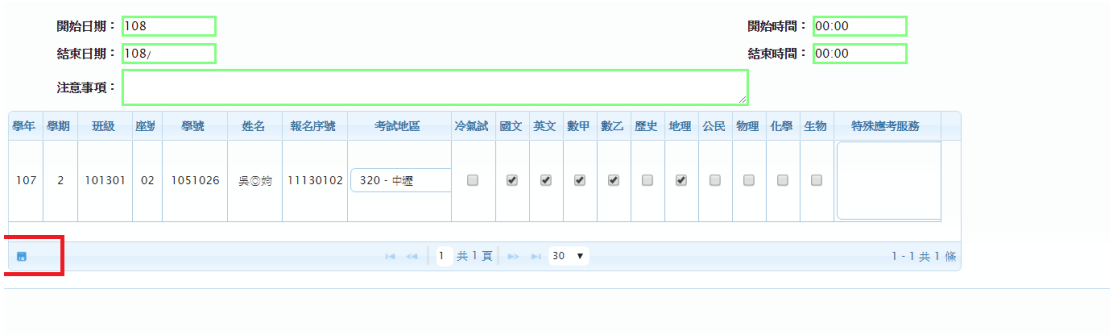

## 學生線上 提報作業

## 提報作業操作說明

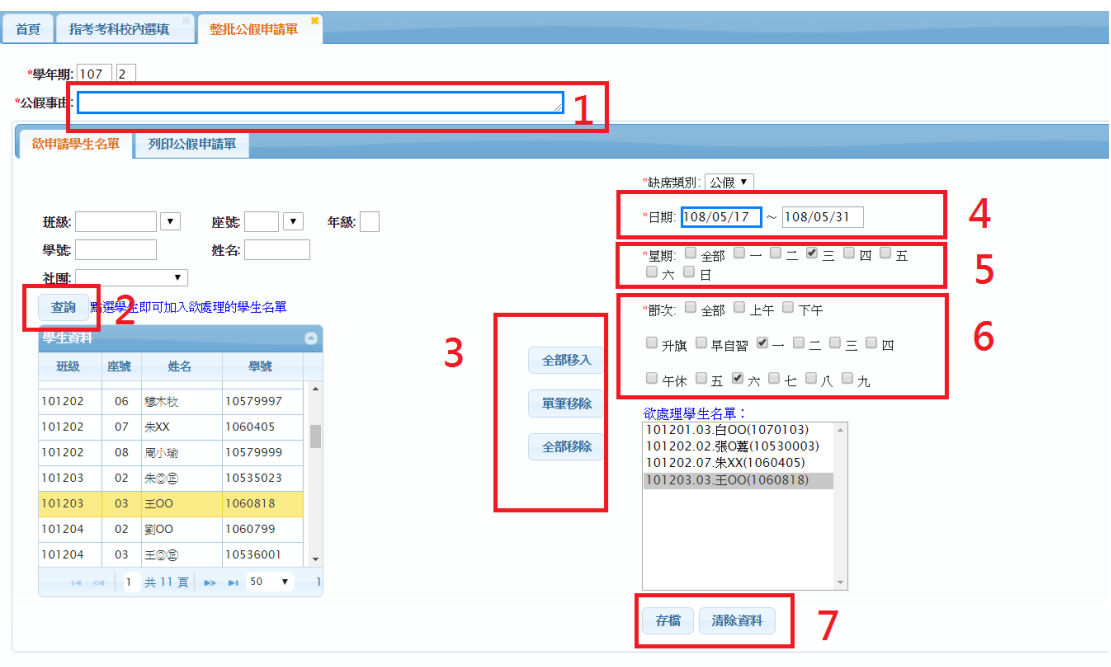

- 1. 輸入公假事由
- 2. 輸入欲帶出名單點選查詢,下方欄位會帶出符合資料 點選資料會自動帶入欲 處理學生名單
- 3. i. 全部移入:將左方查詢資料全部移入至欲處理學生名單 ii.單筆移除:將欲處理名單中資料進行單筆移除 iii.全部移除:將欲處理名單中資料進行全部移除
- 4. 輸入日期區間
- 5. 星期:區間內為選擇的星期則一併請假 ex. 108/05/17~108/05/31 勾選星期三

則公假請假日期為 5/22、5/29

- 6. 選擇欲請假的節次
- 7. 存檔:存檔並送出請假資料 清除資料:清除填入表單資料以便進行下一筆作業 注意:若已有請假紀錄(本人或非本人請假)則無法再次請假

Ex.學生 A 幫學生 B 在 108/5/17 第三節請假,則學生 B 無法在 108/5/17 第 三節請假!(因系統中學生 B 在 108/5/17 已有請假紀錄) 請同學務必注意!